# ライブ視聴型(一方向) 受講手順概要

情報システム課メディアセンター 2022年1月28日 V1.7

受講手順の詳細は「<u>学生用 [オンライン授業](https://spirit.rikkyo.ac.jp/mc/SiteAssets/meet_stu/meet_stu_04.pdf) 詳細版</u>」を参照してください。

### 1. 授業のお知らせメールを確認する

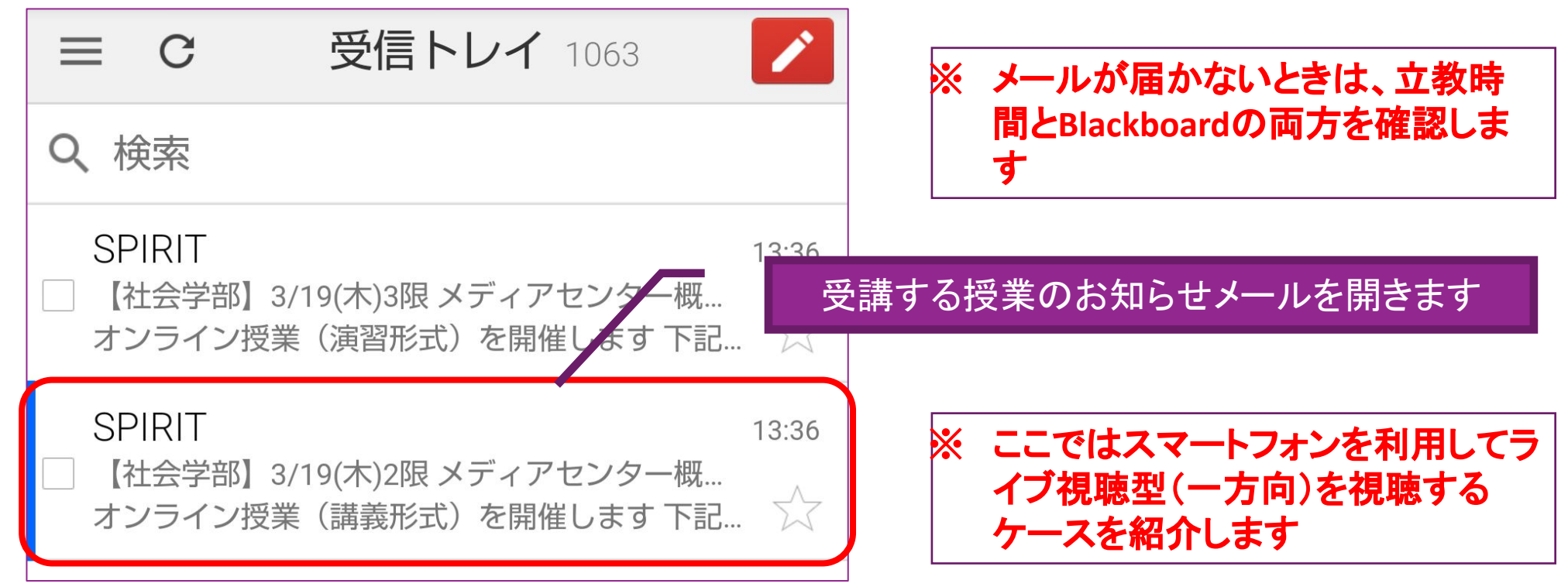

- ※ 立教時間で䛾案内、メールで䛾連絡を前提としていますが、授業によって䛿**Blackboard**を使う場合がありま す。メールが届かない(または、気づかない、誤って迷惑メールに振り分けられているなど)もあるので、立教 時間と**Blackboard**を必ず確認してください
- ※ 立教時間と**Blackboard**䛾両方を見ても分からない場合䛿、先生から届いてるメール䛾最新に**URL**がないか再 <u>度確認してください。それでもわかなければ、Blackboardの「教員への連絡」で教員へ連絡してください</u>

※**SPIRIT**メール䛾使用方法䛿、「**[SPIRIT Mobile](https://spirit.rikkyo.ac.jp/mc/mobile/SitePages/008.aspx)**を利用する **SPIRIT Gmail**」(**URL**: **https://spirit.rikkyo.ac.jp/mc/mobile/SitePages/008.aspx** )を参照してください

### 2.教材を確認する

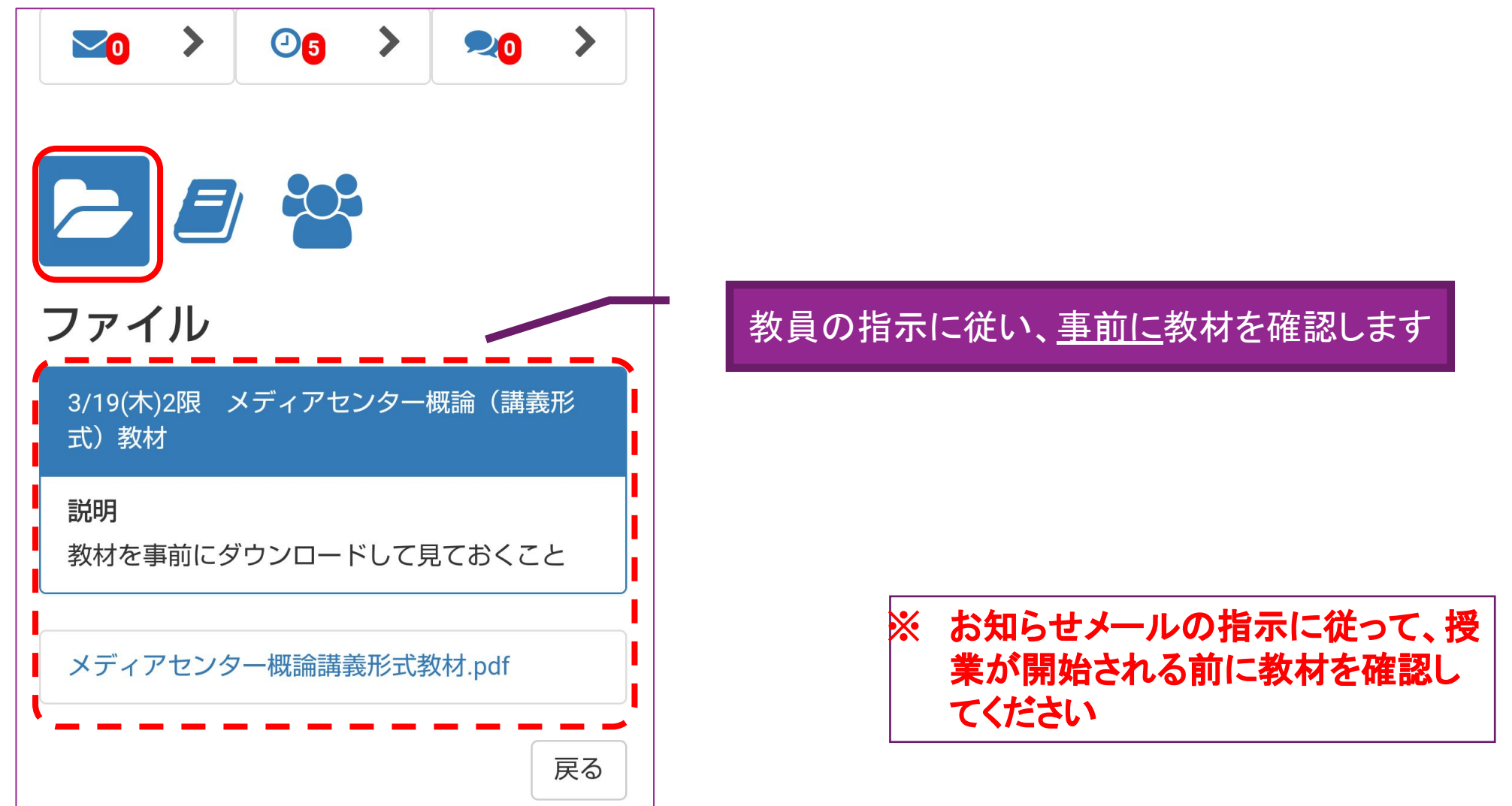

※立教時間の使用方法は、「<u>学生用 [立教時間説明ページ](https://spirit.rikkyo.ac.jp/portfolio/SitePages/student.aspx)</u>」(URL: カウンスのディアのアクセスのディアのアクセスの)を参照してください

# 3.URLからライブ配信を視聴する

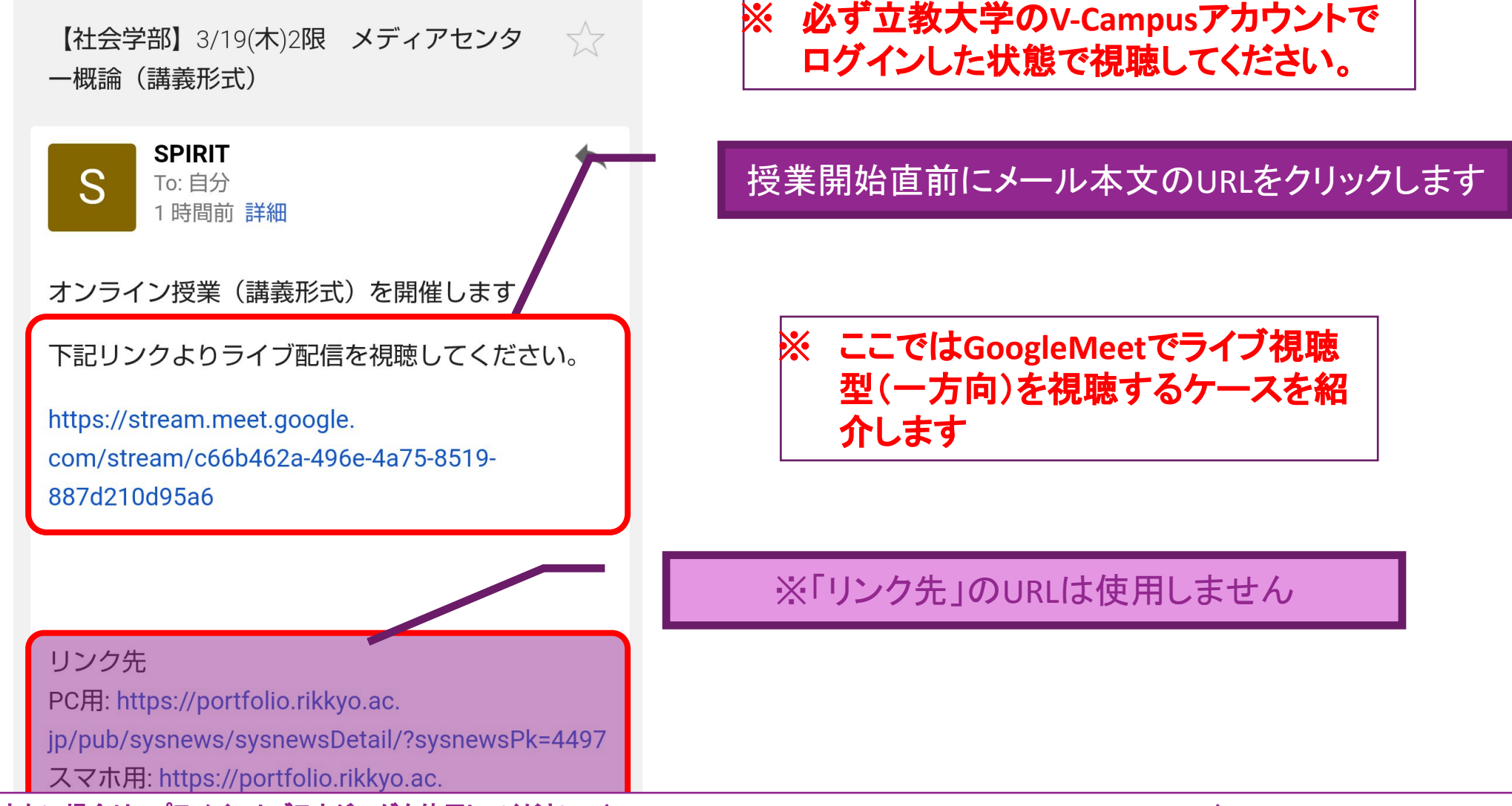

※**V-Campus**アカウントでログインできない場合䛿、プライベートブラウジングを使用してください。(**URL**:**<https://spirit.rikkyo.ac.jp/mc/faq/SitePages/00109.aspx>**)

# 4. ライブ視聴型の授業の配信開始を待つ

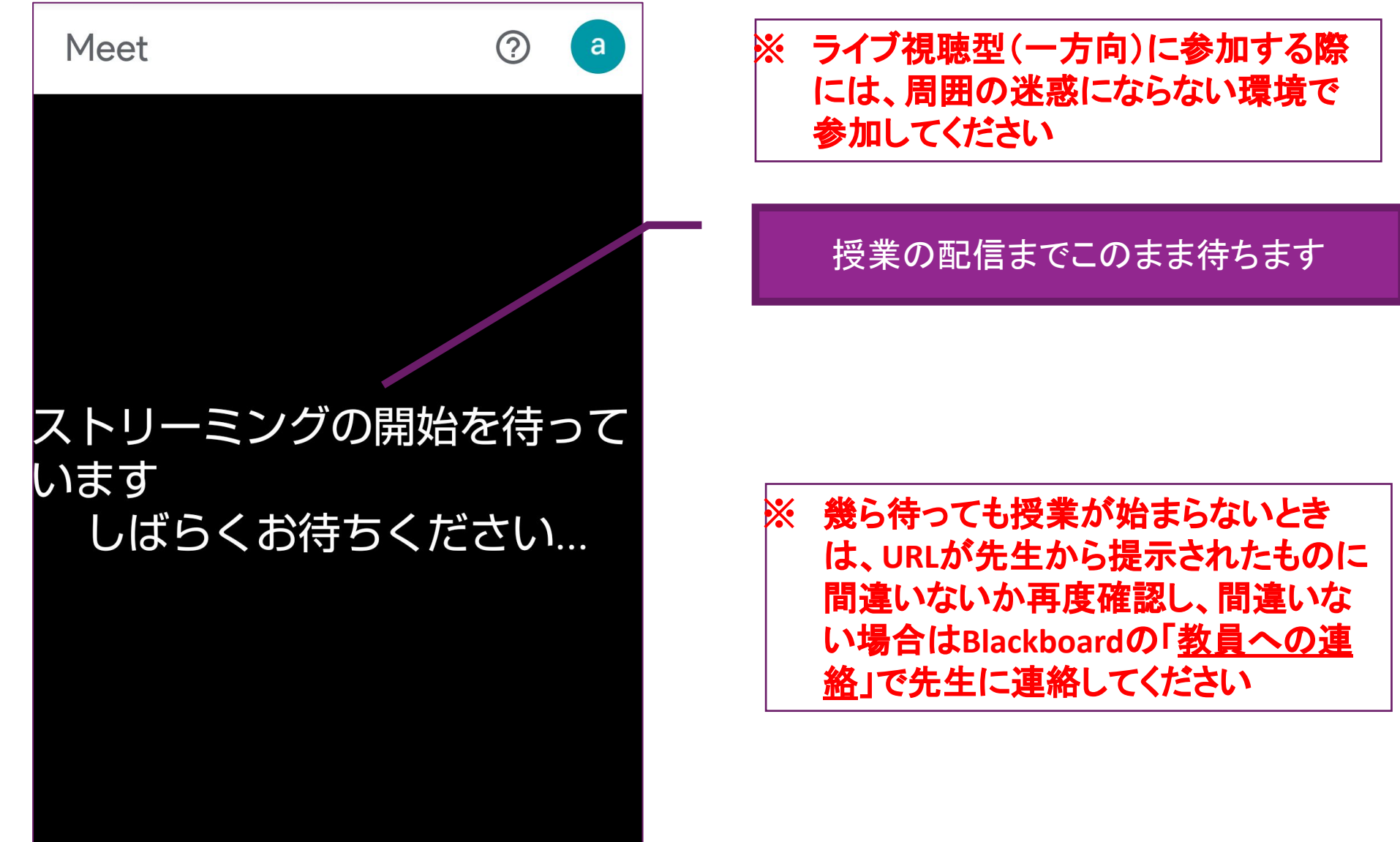

# 5. 授業の配信URLが間違っている場合

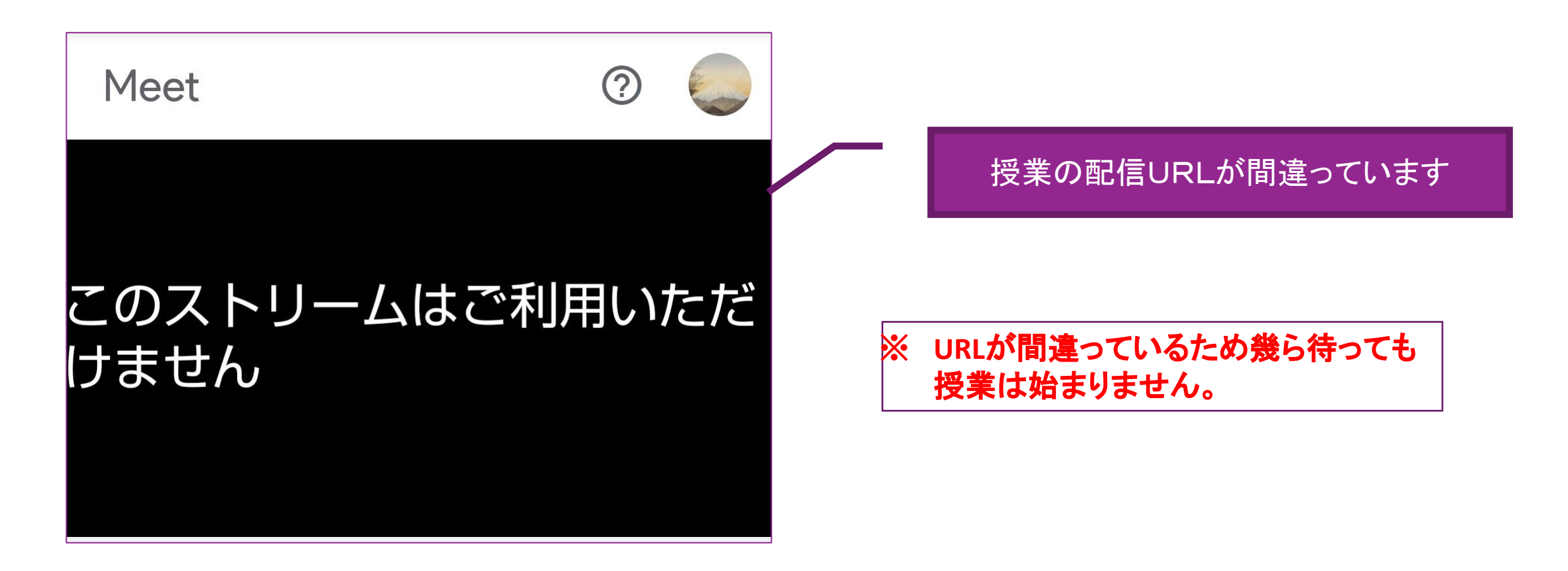

※ **URL**が先生から提示されたも䛾に間違いないか再度確認し、間違いない場合䛿**Blackboard**䛾「[教員へ䛾連絡」](https://helpdesk.rikkyo.ac.jp/archives/3922) **(URL**: **<https://helpdesk.rikkyo.ac.jp/archives/3922>**)で先生に連絡してください

# 6.配信が開始された授業を視聴する

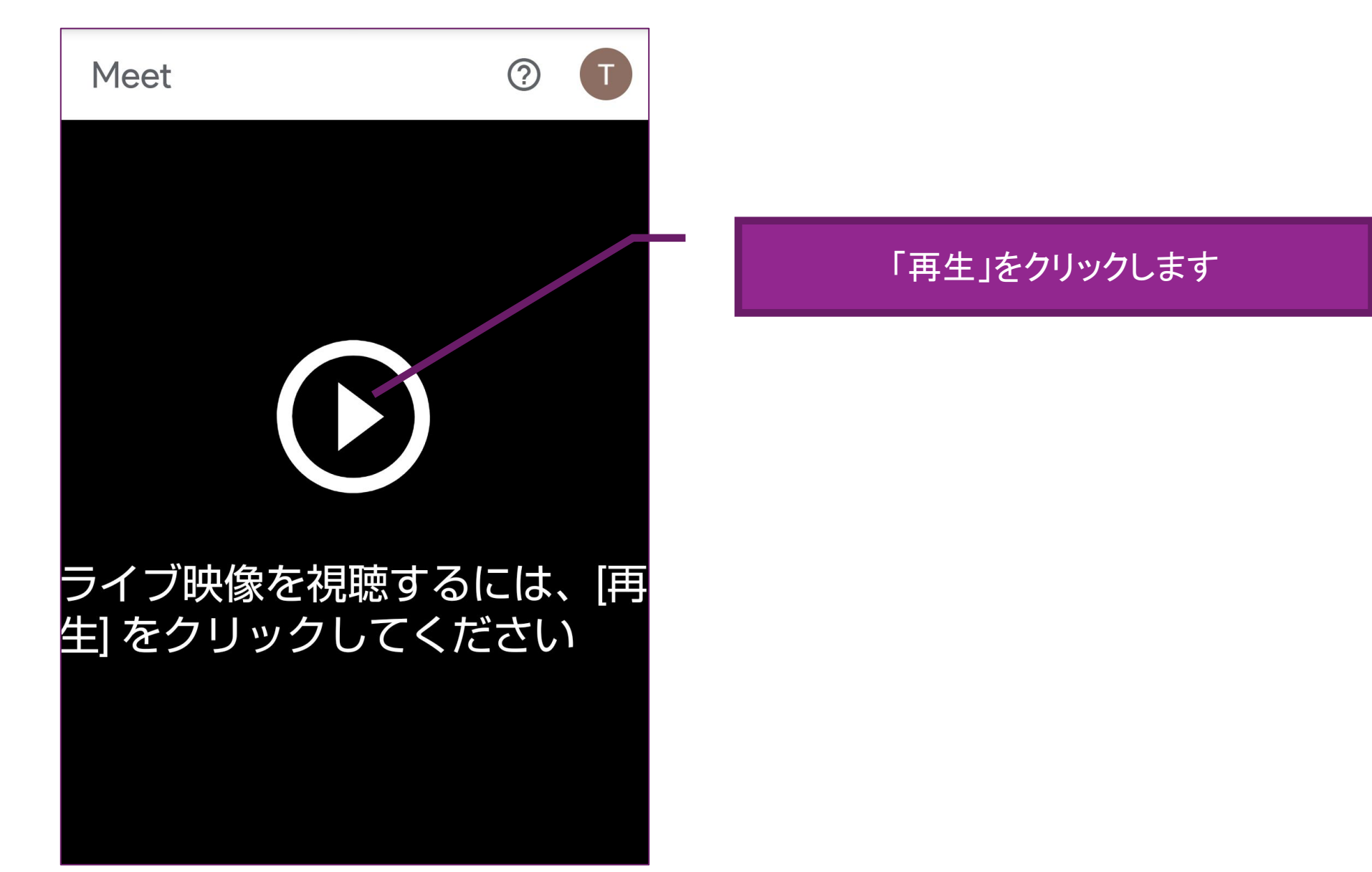

# 7. ライブ視聴型の授業が開始される

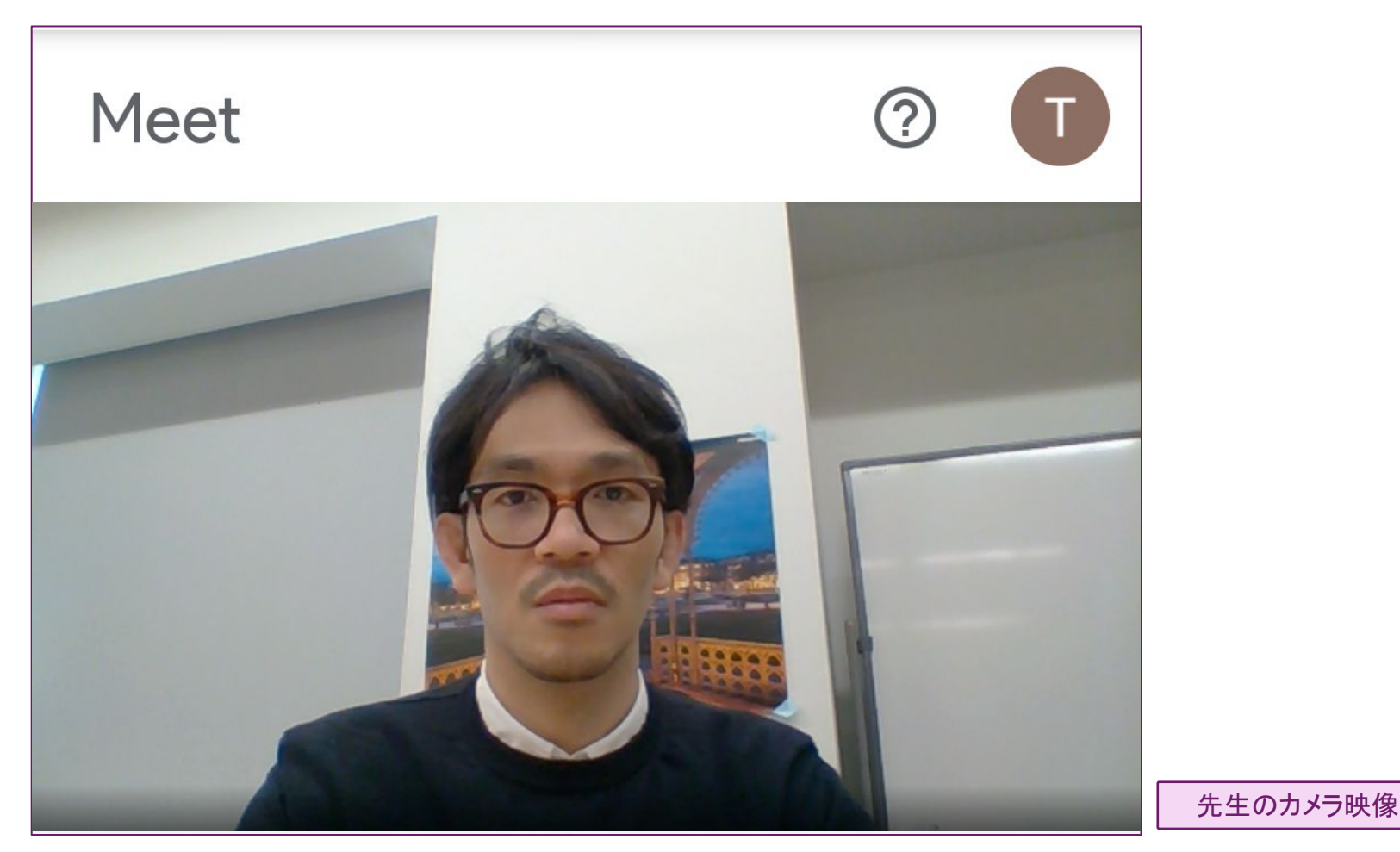

※ 資料が見えない、音声が聞こえない、など問題があれば、[「授業トラブル通報」](http://s.rikkyo.ac.jp/onlinetrouble)フォームで連絡してください。そ の際は授業名と先生のお名前を必ず記入してください

#### 8. ライブ視聴型の授業の終了

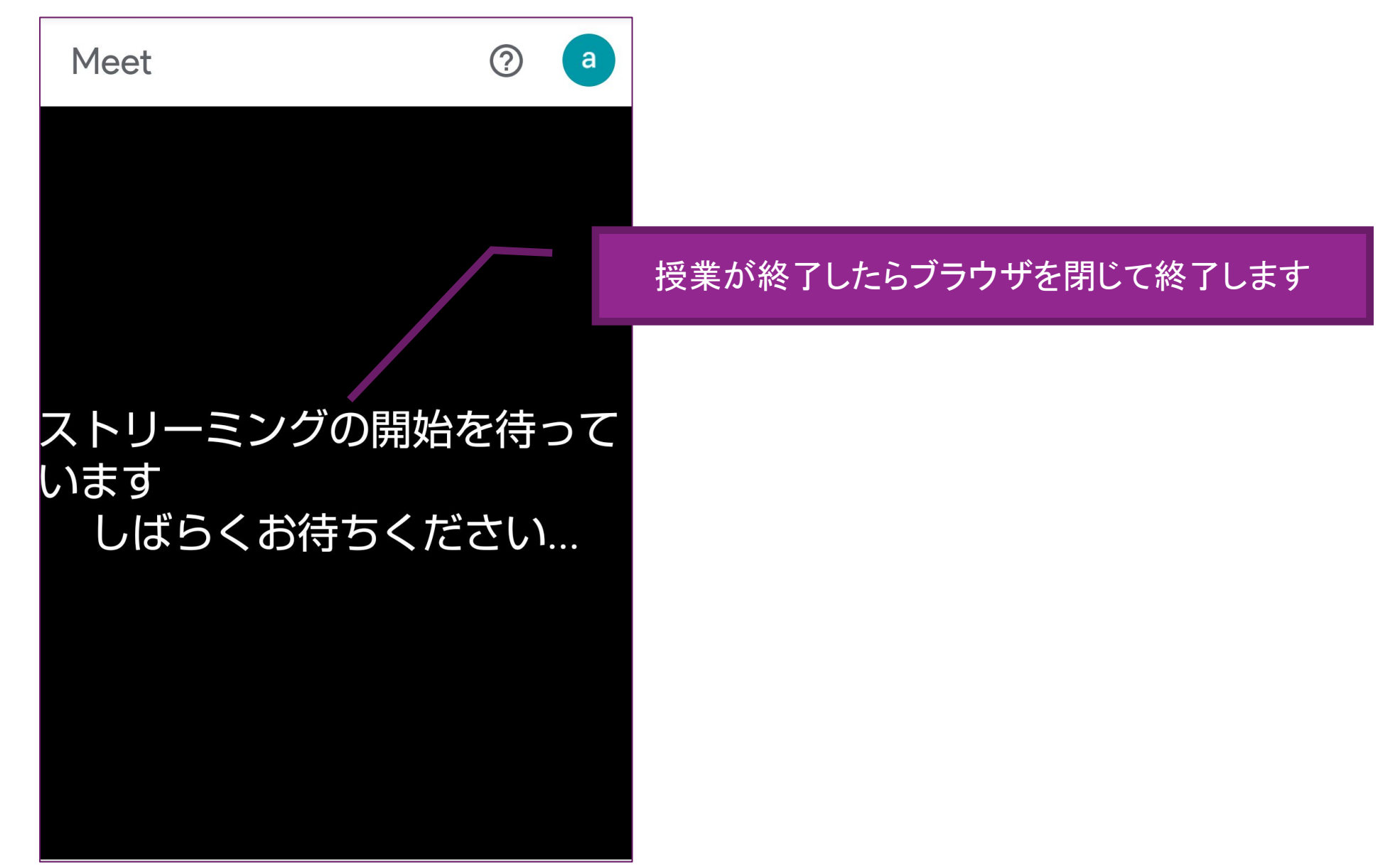